### **ケンブリッジ英語検定・リンガスキル 申込手順 STEP 0**

#### **河合塾ケンブリッジ英語検定HPにて注意事項等を確認する** 1

2 **┃ → ぁ**#し込み ┃ をクリックし、申し込みサイトを開く

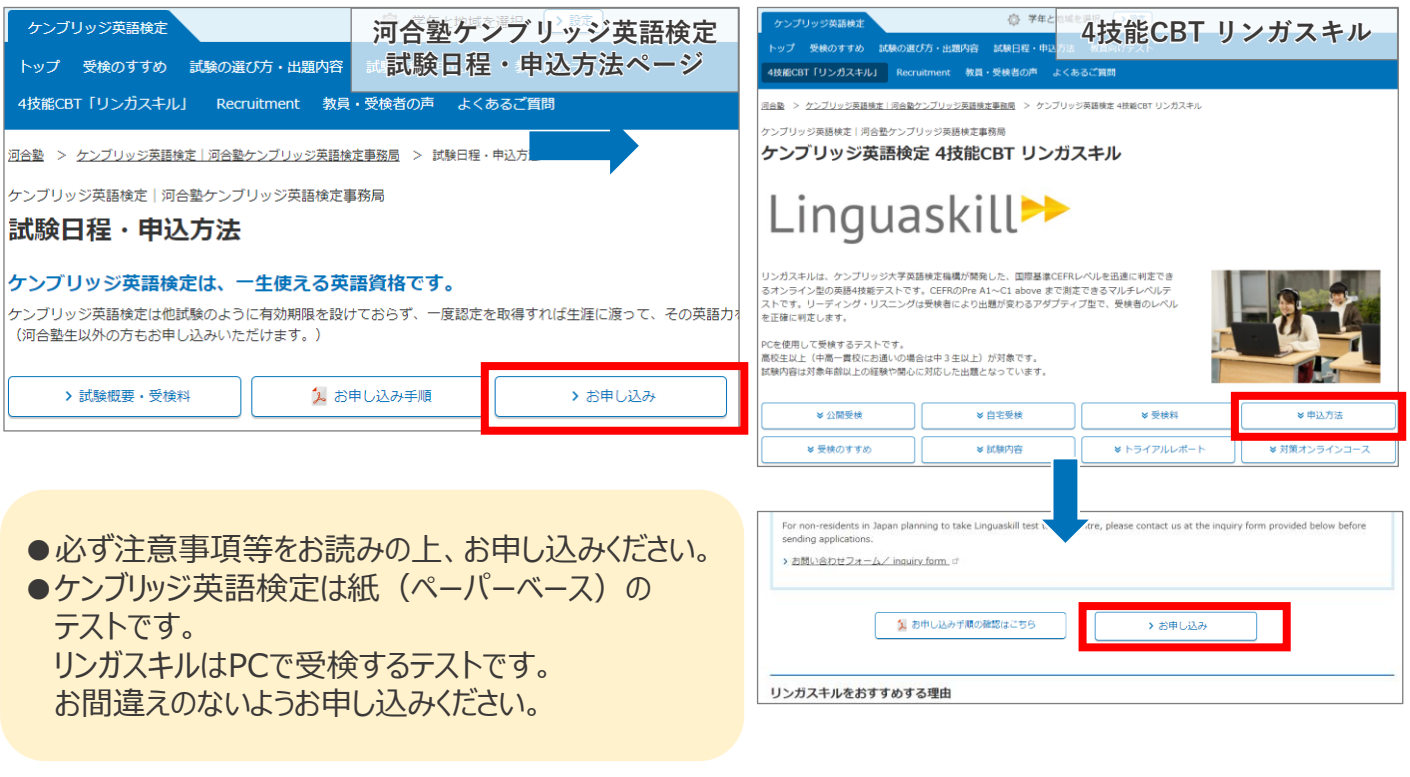

+emman<br><u>1</u> マイペー 河合塾 ケンブリッジ英語検定 ィンターネット出願ページ インターネット出願 ・<br>ジ英語検定・リンガスキルの \ ィンターネットョ!!! の3つのポイント / POINT 03 24時間 出願受理から 全国どこからでも **Q**uistans いつでも出願可能 受験番号まで確認可能 お支払い可能 ますでに出願された方 氧 うく **JSL** 24時間、いつでも、どこからでも 出願後もインターネット上で出願内容につ 受検料は、出票後1週間以内に、クレ トカードもしくは、全国のコンビニ、銀行<br>ATMで お支払いください。(出願日が出<br>顔揚切日から1週間以内の場合は、出願通<br>切日までにお支払いください。) 出願が可能になりました。願會の<br>取り寄せなどの手間がかかりません。 いて、出願の受理から受験番号までいつで も確認ができます。

2024年度より、申込サイトは「大学入試出願用」をベースとした形式になっています。 表記が「出願の流れ」など、入試関連になっている点、ご承知おきください。

本手順書・河合塾ケンブリッジ英語検定HPと申し込みサイトで書いてある内容が 異なる場合、本手順書·河合塾ケンブリッジ英語検定HPが正しい内容です。

ご不明点がございましたら、河合塾ケンブリッジ英語検定HPにある問い合わせフォームよりご連絡ください。

**当年度に初めてお申し込みされる方:アカウント・基本情報登録 STEP 1**

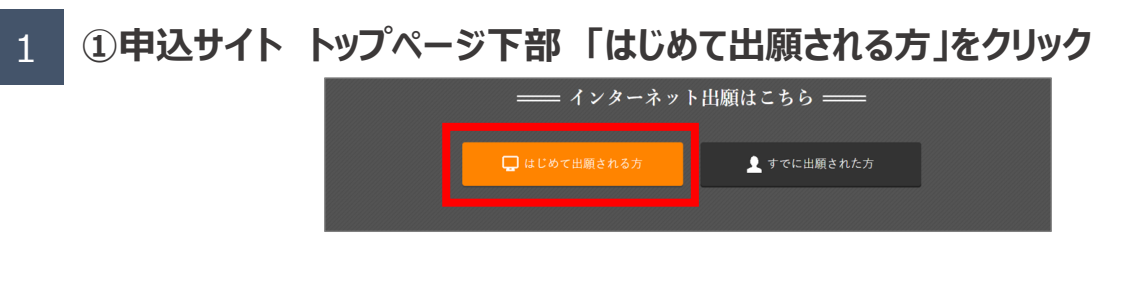

# **②登録URLの送信先(メールアドレス)入力**

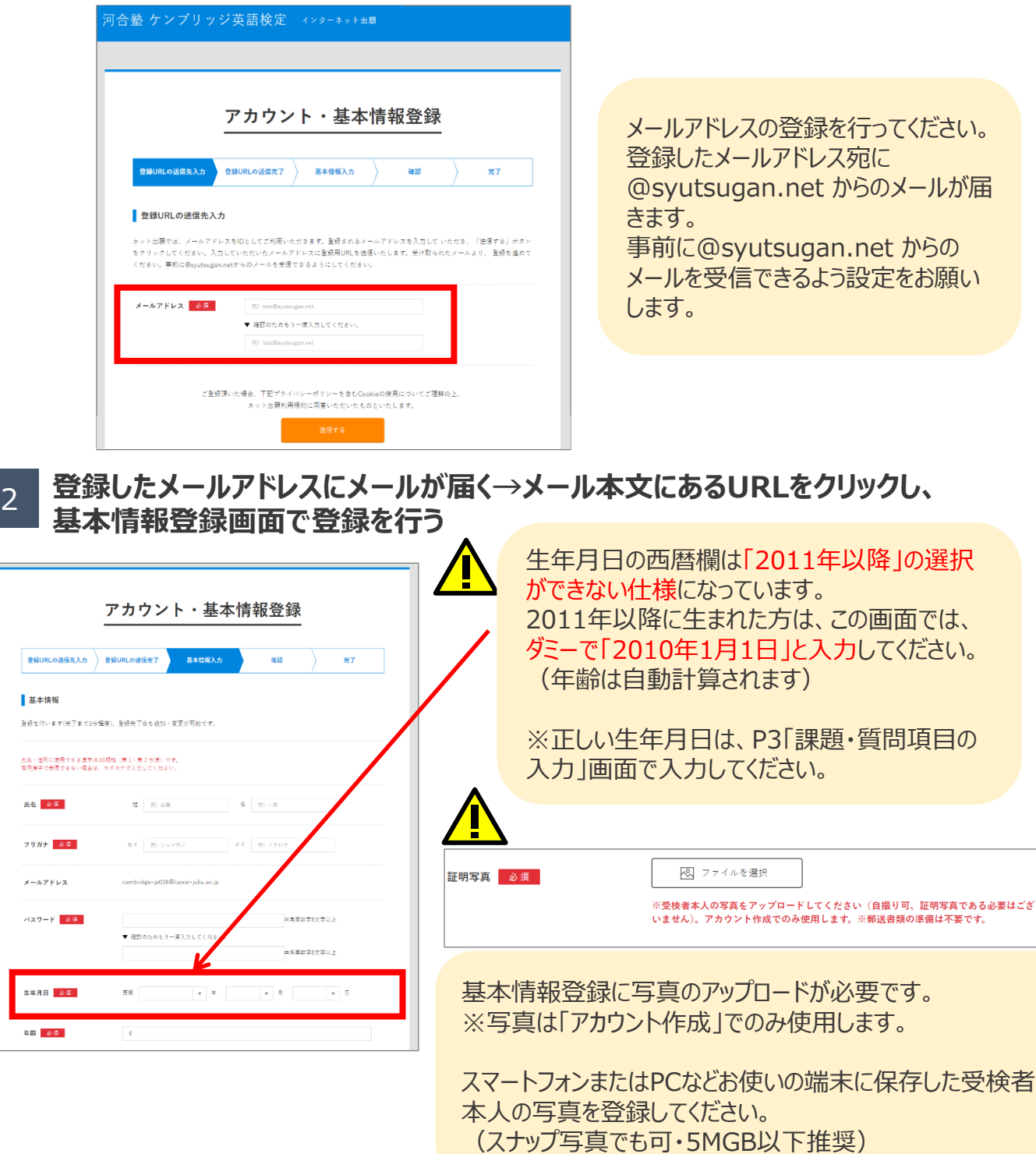

フリカ  $x - x$ 

パスワ

#### **新規出願(ケンブリッジ英語検定・リンガスキルのお申し込み) STEP 2**

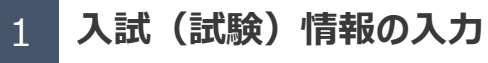

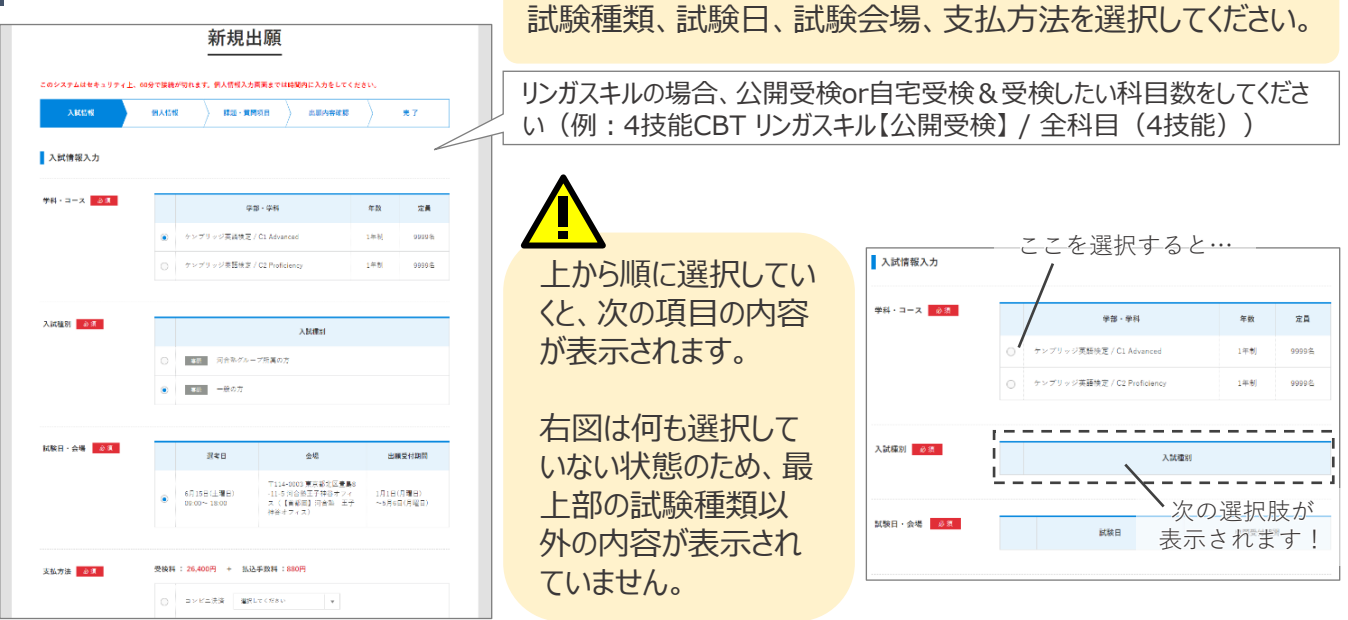

## 2 **個人情報の入力(入力途中で下書き保存も可能)**

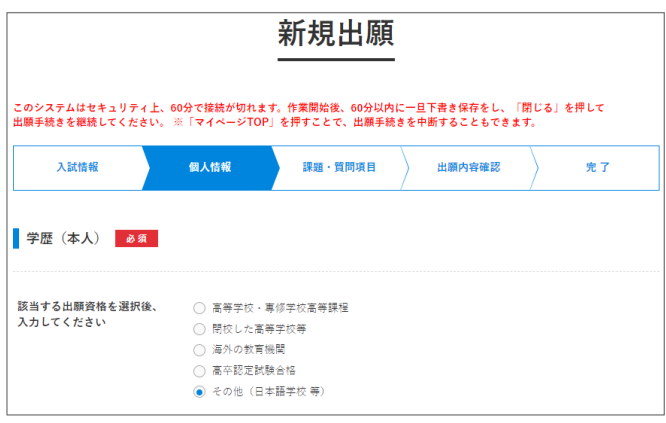

### 3 **課題・質問項目の入力**

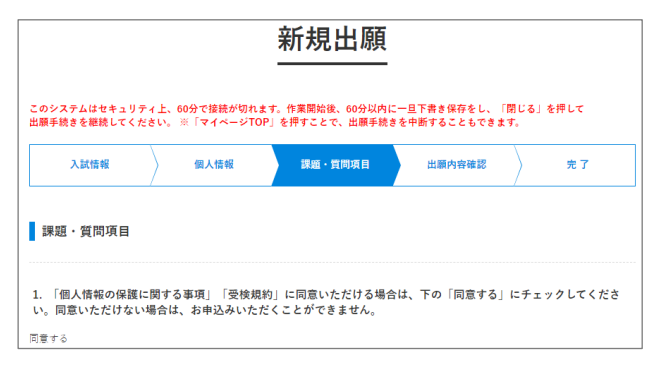

学歴(本人)について

ご自身の学歴を選択いただくと、該当項 目が入力いただけるようになります。 小学生、中学生などの場合は 「その他」を選んでください。

※システム登録上の必須項目ですが、 試験および試験お申し込みには関係あり ません。

その他 (日本語学校等)

小学校

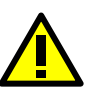

<生年月日が2011年以降の方>は、 この画面で生年月日を入力してください。 8. 【重要】障がい・持病により試験教室に持ち込みたい物がある方・配慮が必要な方はその詳細を、その他伝えておき たいことがある方はご入力ください。

喘息の薬を持ち込みたいです。 受検にあたって、障がい・持病により持ち込みたいものがある方や配慮が必要な方など、あらかじめ申告し ておきたいご事情のある方は、入力してください。 特別措置をご希望の場合は、可能な限りお早めに (遅くとも申込締切日の3週間前までには) お申し 出ください。英国本部へ確認をいたします。 申込締切日の3週間前を過ぎてのお申し出は対応できかねることがありますので、予めご了承ください。 4 **全て入力→確認→出願** 出願する 編集する 登録して次へ 合塾 ケンプリッジ英語検定 受検料の支払期限(申し込み後1週間)を過ぎた後、再度同じ試験 に申し込みをされたい場合、データ削除処理(※)と再申し込み(アカ ウント登録含む)が必要になります。お支払い直前に出願してください。 新規出願 ※データ削除処理はご自身では行えません。HP下部「お問い合わせ フォーム」よりご連絡ください。 このシステムはセキュリティ上、60分で接続が切れます。作業開始後、60分以内に一旦下書き保存をし、「閉じる」を押して<br>出願手続きを練験してください。 ※「マイベージTOP」を押すことで、出願手続きを中断することもできます。  $\Big\rangle = \max_{\mathbf{M} \in \mathbf{M}} \Big\{ \max_{\mathbf{M} \in \mathbf{M}} \mathbf{M} \mathbf{M} \mathbf$  $\mathcal{R}$  7 なお、お支払い予定に応じて「下書き保存」することができます。 ※「出願内容確認ページ」で下書き保存する方法:タイトル「ケンブリッジ英語検 定」の文字をクリック**支払い手続き(出願後、1週間以内) STEP 3** 1 **すぐに支払い手続きを行う場合** 選択した試験種類、試験日、試験会場にお間違いがな いことを必ずご確認ください。 支払い手続き ぺージ下部の「支払い手続きボタン」をクリックし、手続きを 行ってください。 マイページTOP 2 **後で支払い手続きを行う場合**

TOP 出願登録状況一覧 ※この受験票は使用しません。印刷不要です。※ここに記載されている受検番号は実際に は使用しません。 出願完了 出願状況: | 願書下書き 》願書提出済 学部・学科 : ケンブリッジ英語検定<br>/ C1 Advanced 26,400円 支払期限まであと6日 受检料: 試験日 受験票を表示 不要 郵送書類: 入試種別: 一般の方 2024年 支払い手続き 2024年02月27日 受理日: 出願締切: 2024年05月06日  $06$   $\beta$  15  $\beta$ 試験結果: 受験番号: 詳細

「マイページ」から支払い手続きを行ってください。

出願後、1週間以内(申込締切日まで1週間未満の場合、申込締切日まで)にお支払 いください。支払期限を過ぎた後、再度同じ試験に申し込みをされたい場合、データ削除 処理\*と再申し込み(アカウント登録含む)が必要になります。 \*データ削除処理はご自身では行えません。HP「お問い合わせフォーム」にてご連絡ください。

### **STEP 4 申込内容の確認方法 ※受験票印刷は不要です**

TOP 出願登録状況一覧

※この受験票は使用しません。印刷不要です。※ここに記載されている受検番号は実際に<br>は使用しません。

申込内容は「マイページ」で確認できます。

受検票を含む受検案内書類は、試験日の約2週間前までに郵送にて\*お届けします。 ※ 「マイページ」 の「出願登録状況一覧」から受験票を表示できますが、印刷・持参は不要です。 \*リンガスキルは郵送書類はございません。受検案内メールをお送りします。 公開受検:試験日の3日前までに 自宅受検:入金確認後、6営業日以内に

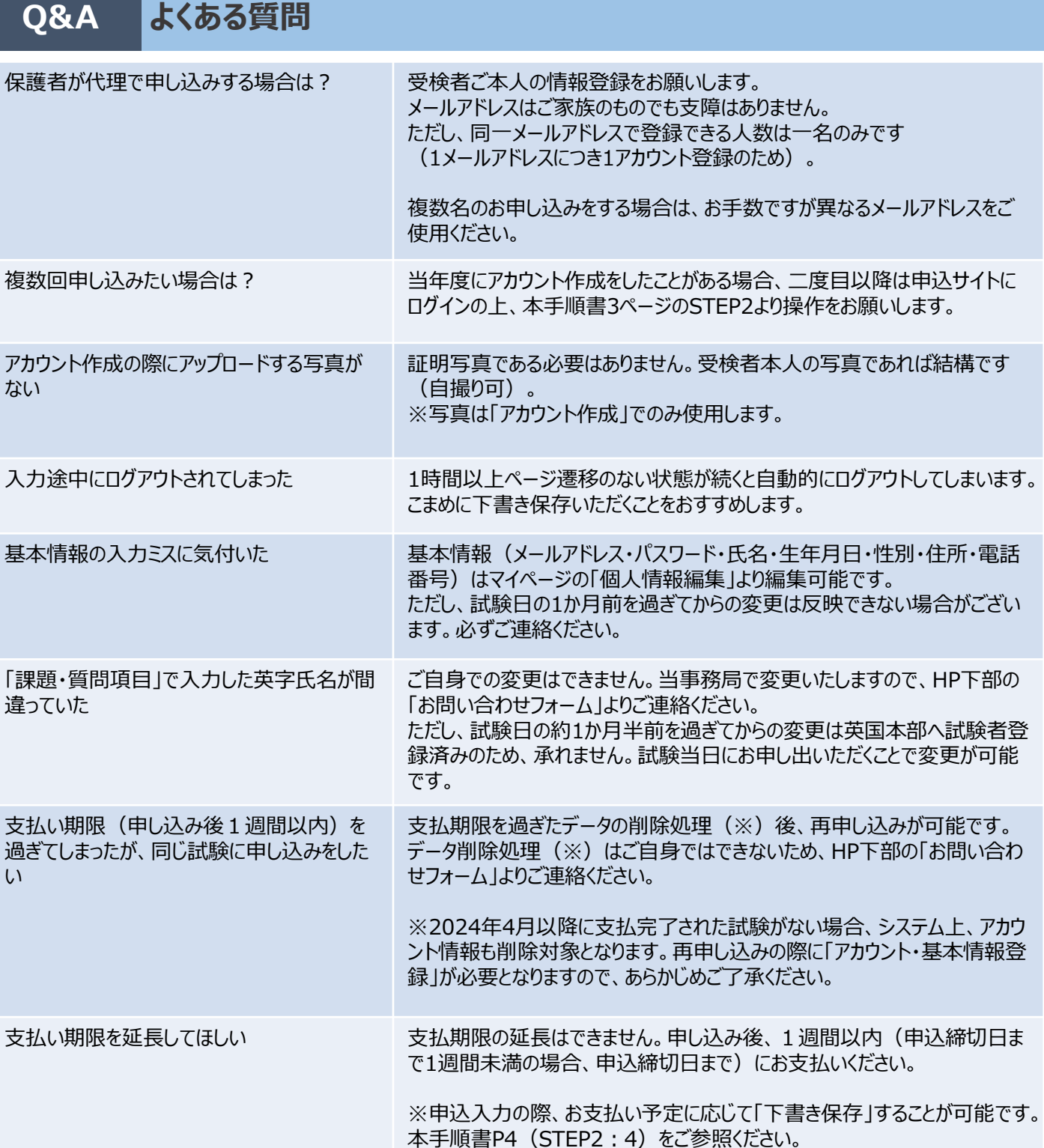

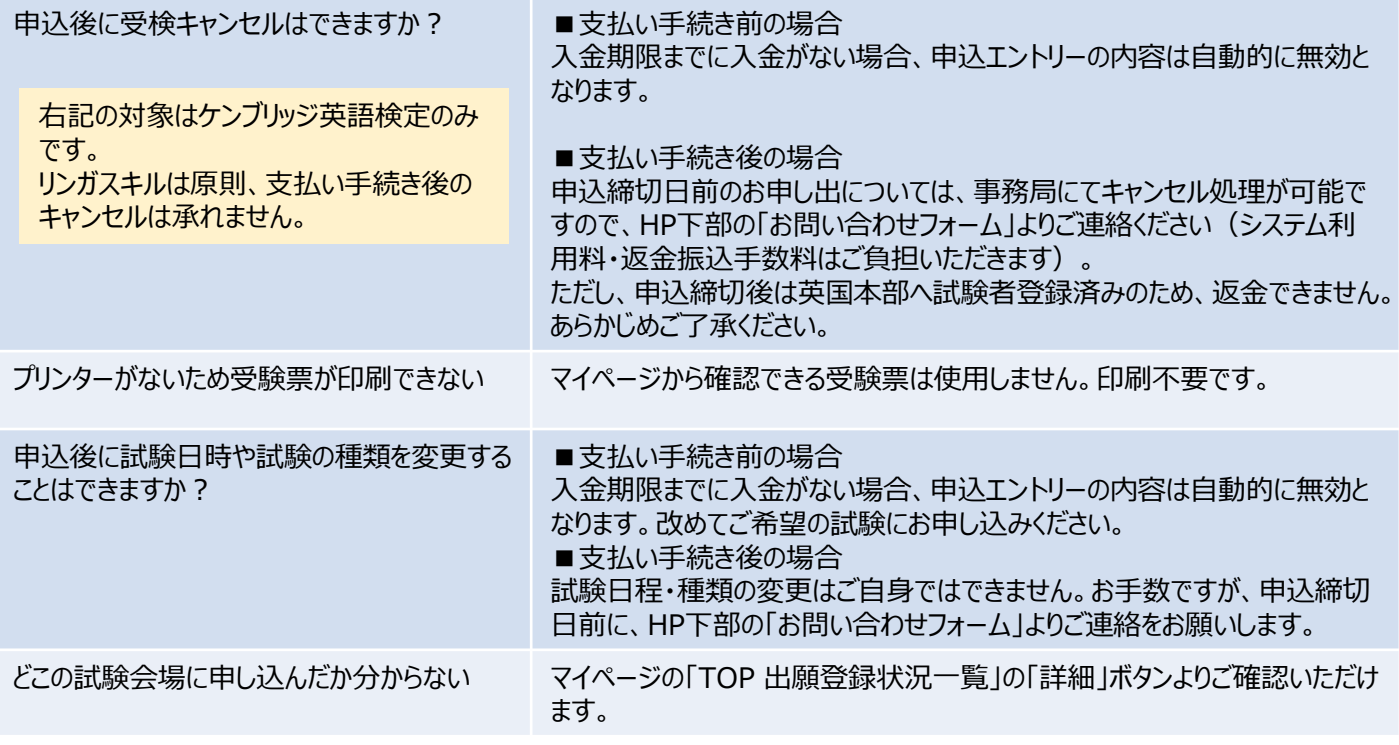